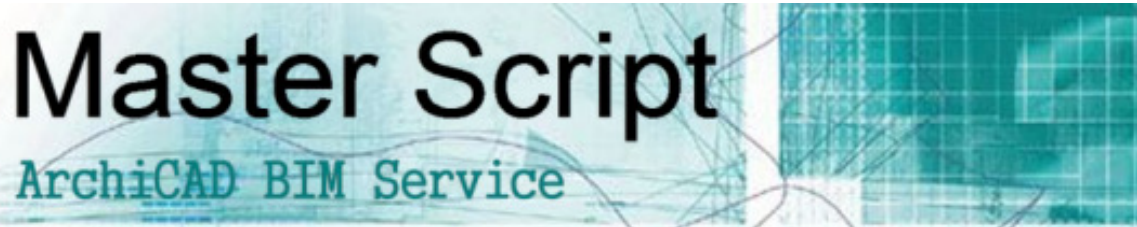

1. Double click on the Label Tool, the Label Defaults Settings appear

## **Use Label Everything**

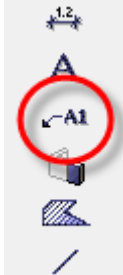

- 2. Set per tool your favourite settings
- 3. Use 'Text Style' for setting font type and size
- 4. Use 'Symbol Label' for setting information display
- 5. User Interface with extra explanation and options

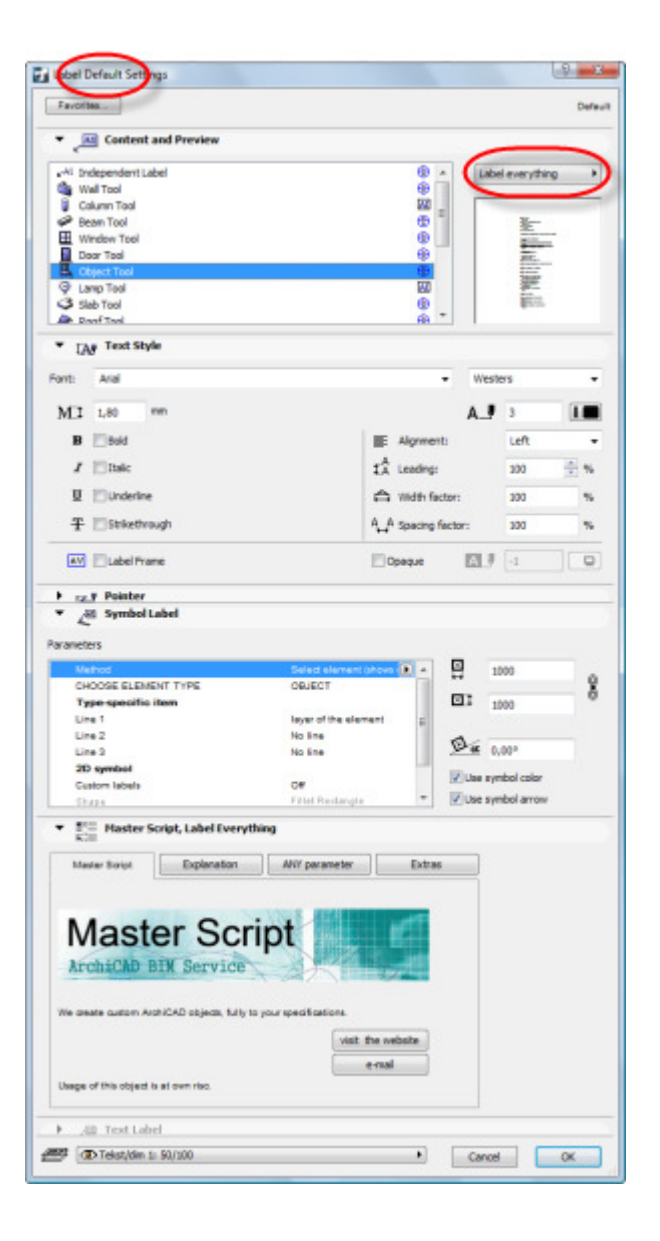

5. Closing the Label Defaults Settings to save your settings

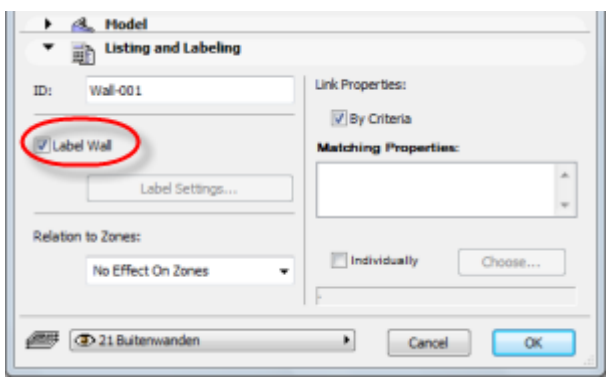

- 6. Select your elements
- 7. Go to Listing and Labeling and check 'Label'

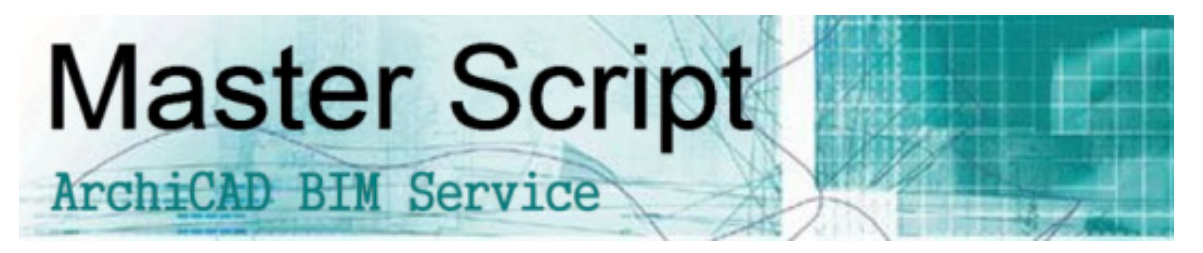

## **Using the 'ANY parameter'-option**

(ANY parameter only works with Window, Door, Object and Lamp.)

1. Select the 'ANY parameter'-option -With method 'Automatic (shows all available information)' the ANY parameter is displayed automatically.

-With method 'Select element (shows one item of information)' you need to select the element type first with CHOOSE ELEMENT TYPE.

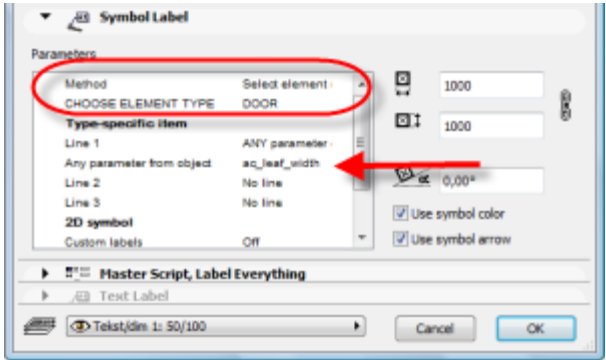

- 2. Select the object you want information from
- 3. Select File/Libraries and Objects/Open Object
- 4. Search in the objects Parameters for the right parameter and note the Variable

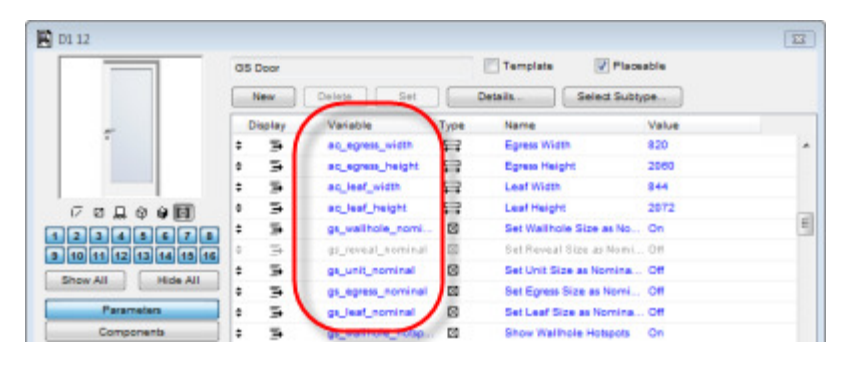

5. Type this exactly behind 'Any parameter from object'

## **Examples:**

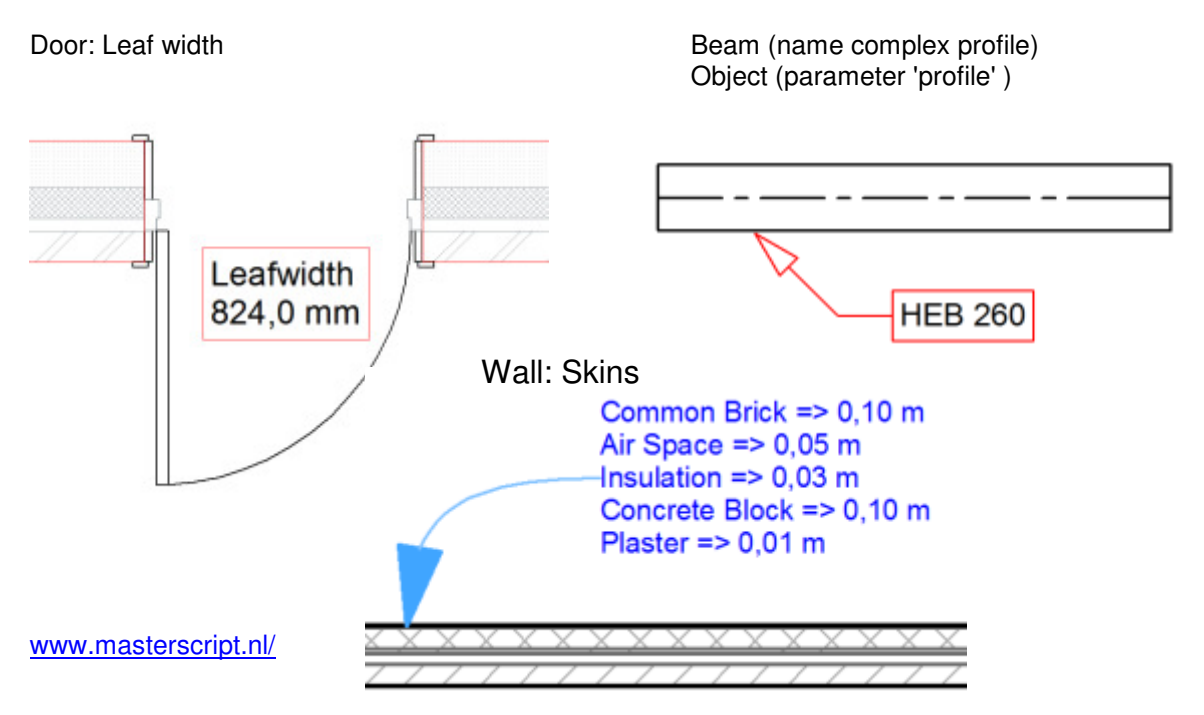